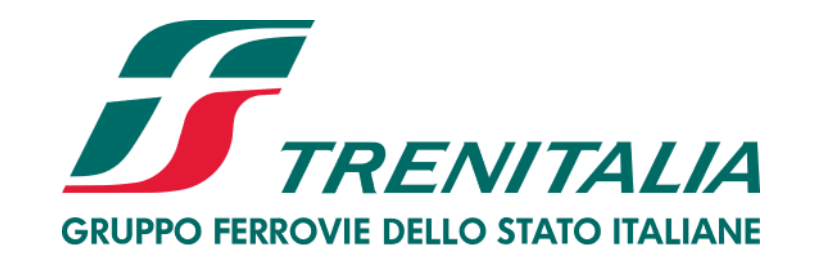

# **Istruzioni Operative per l'accesso al Sistema Dinamico per l'aggiudicazione di contratti di vendita di rottami ferrosi e non ferrosi ai fini del loro recupero.**  *Manuale Fornitore (FDP)*

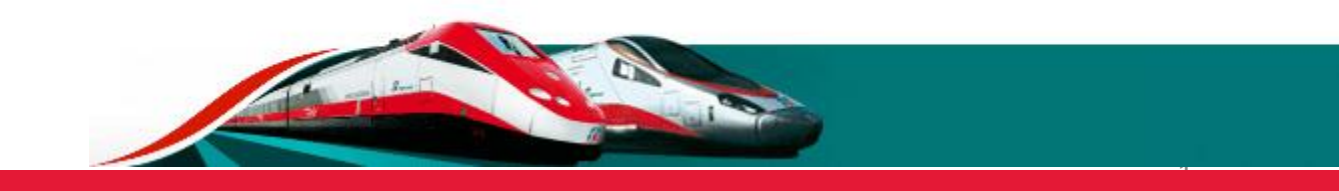

**I**

**II**

**III**

**Accesso alla Fase di Prequalifica** 

**Richieste di Chiarimenti e Comunicazioni** 

**Ammissione al SDV**

# Accesso alla fase di Prequalifica per il SDV

Per accedere alla fase di Prequalifica del «Sistema Dinamico per l'aggiudicazione di contratti di vendita di rottami ferrosi e non ferrosi ai fini del loro recupero» è necessario entrare, previa abilitazione a Portale, nell'area Negoziazioni e cliccare su **«Fasi di Prequalifica»** 

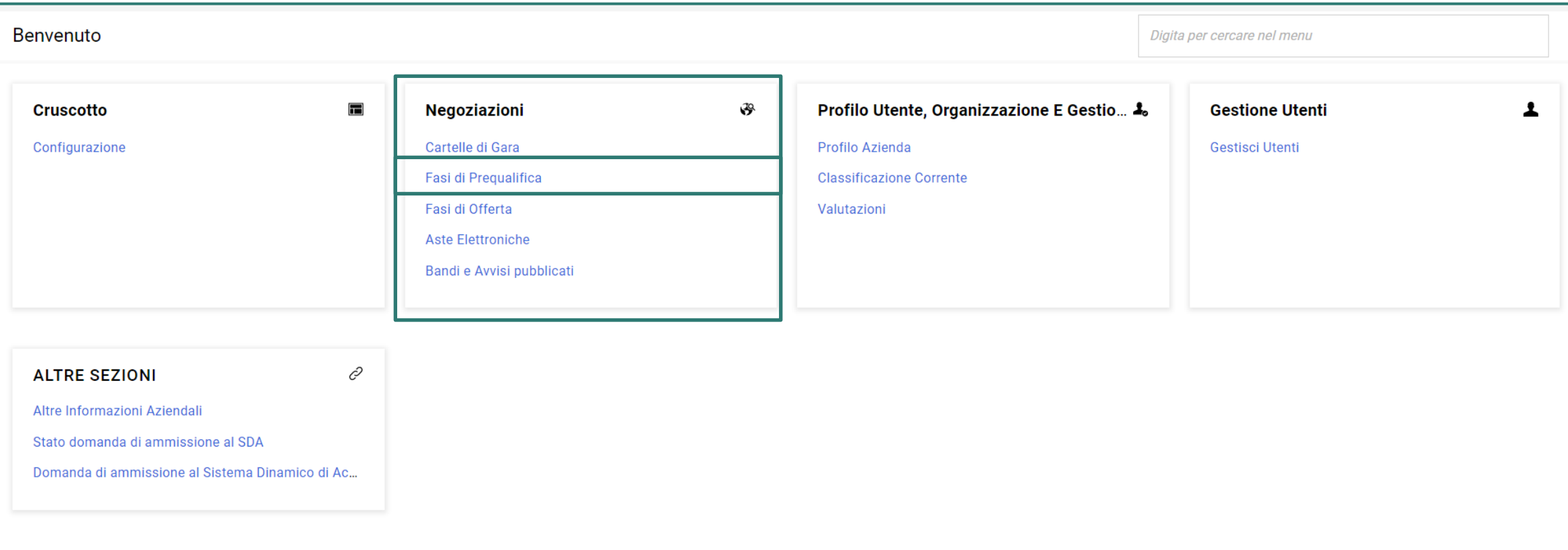

# **Fase di Prequalifica**

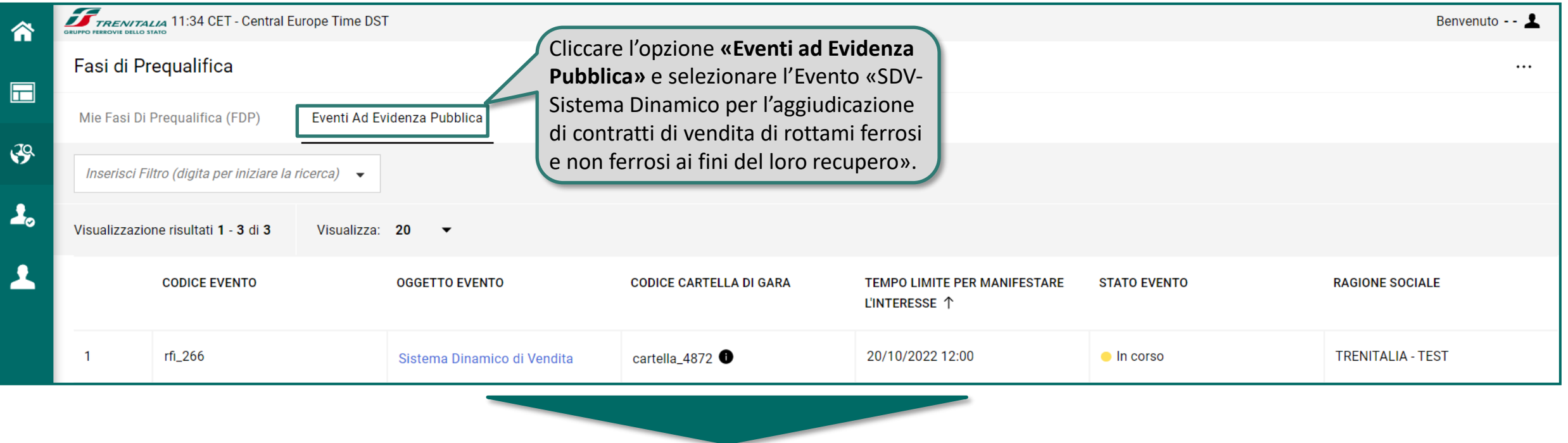

Si aprirà una schermata con tutti dettagli di configurazione della RDI e le opzioni di partecipazione.

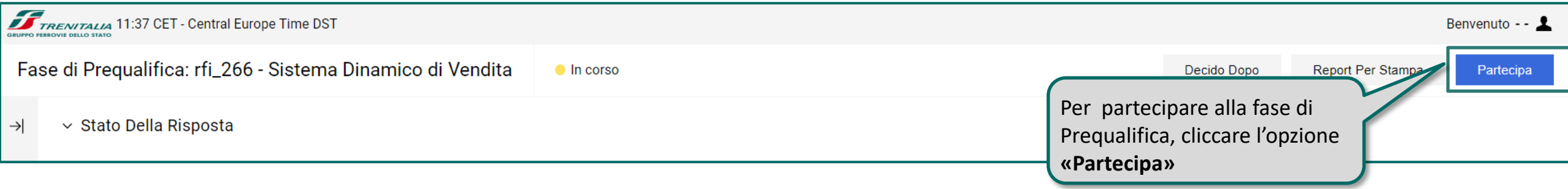

Dalla sezione **«Allegati»** sarà possibile effettuare il download della documentazione della procedura.

È possibile effettuare il download singolo per ogni allegato (cliccando sul nome dello specifico documento) ovvero effettuare il download massivo ricorrendo all'opzione **«Seleziona e Scarica»**.

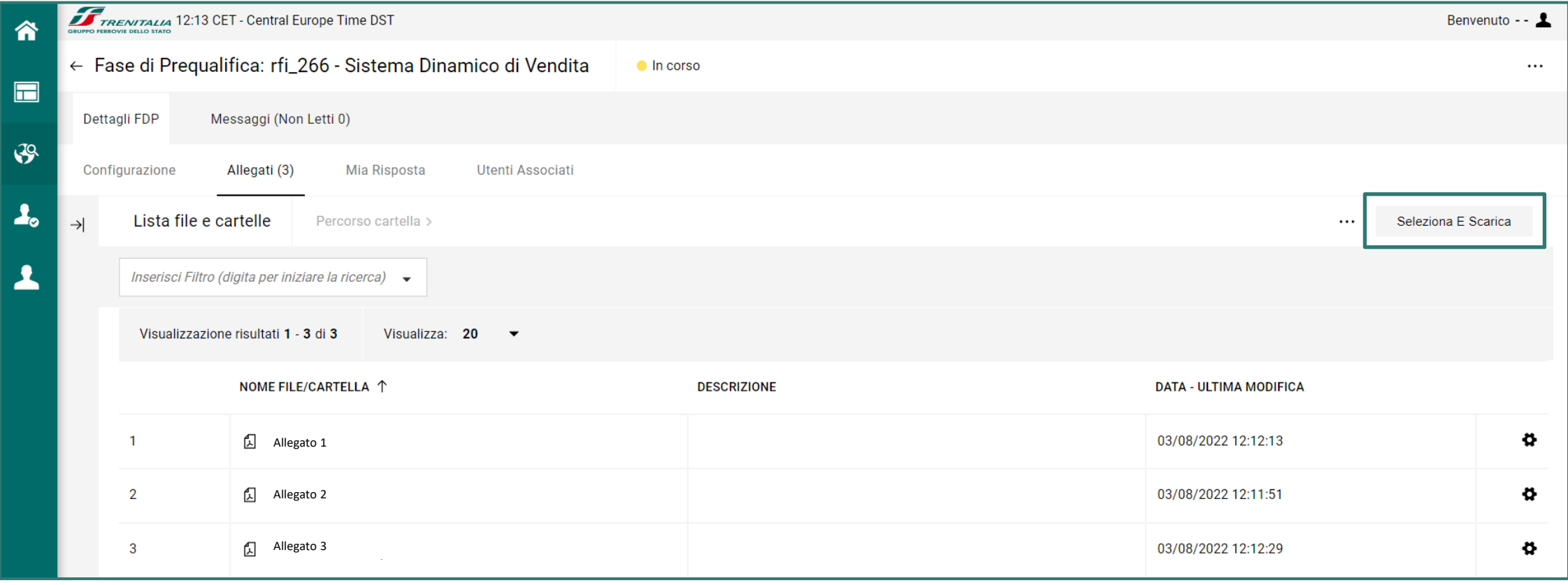

**Accesso alla Fase di Prequalifica** 

**II**

**III**

**I**

**Richieste di Chiarimenti e Comunicazioni** 

**Ammissione al SDV**

### **Richieste di Chiarimenti e Comunicazioni**

Per inviare e ricevere richieste di chiarimenti o comunicazioni da e verso Trenitalia, è disponibile la funzionalità **«Messaggi»**

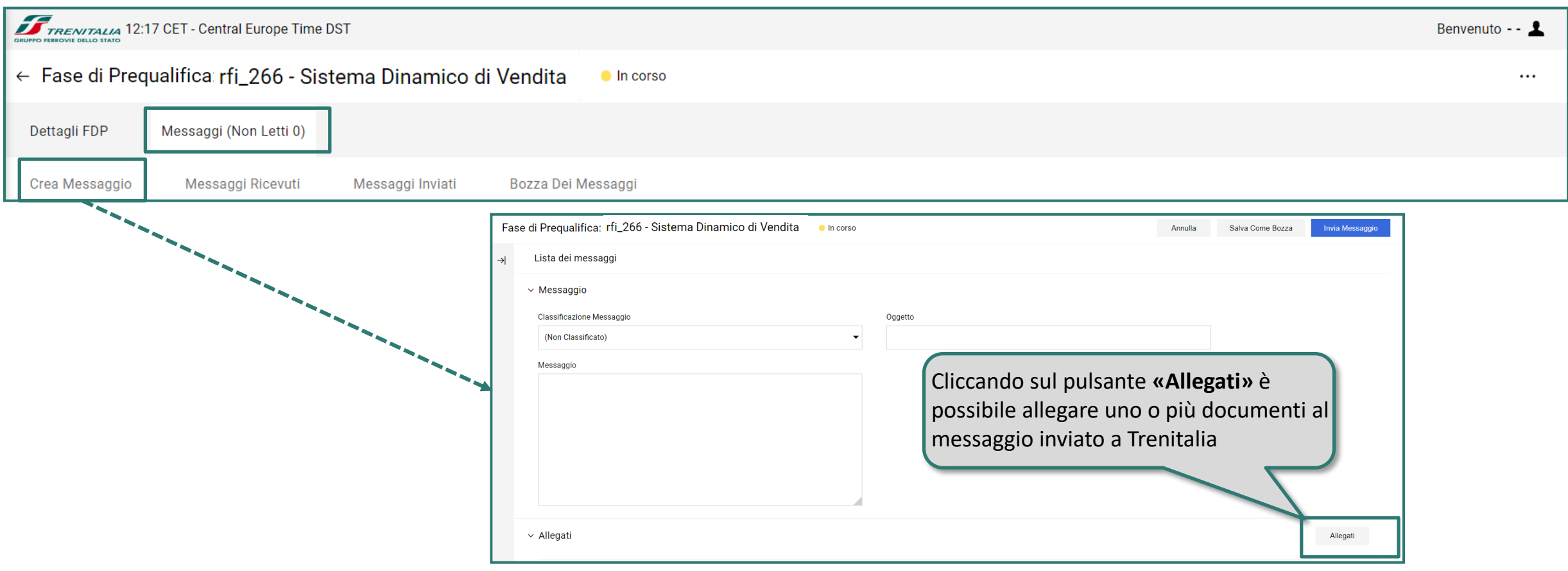

Per ogni messaggio inviato da Trenitalia al destinatario della comunicazione, lo stesso riceverà una mail di notifica all'indirizzo mail indicato al momento della registrazione al Portale Acquisti Trenitalia (la mail informerà infatti della presenza della comunicazione a portale disponibile all'interno dell'area «Messaggi Ricevuti»).

**Accesso alla Fase di Prequalifica** 

**Richieste di Chiarimenti e Comunicazioni** 

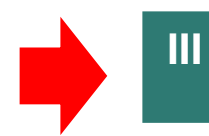

**I**

**II**

**Ammissione al SDV**

Per accedere alla schermata di risposta (che consente il caricamento della documentazione per la richiesta di ammissione al SDV), dalla sezione «Mia Risposta» è sufficiente cliccare sul pulsante **«Intenzione di Rispondere»**

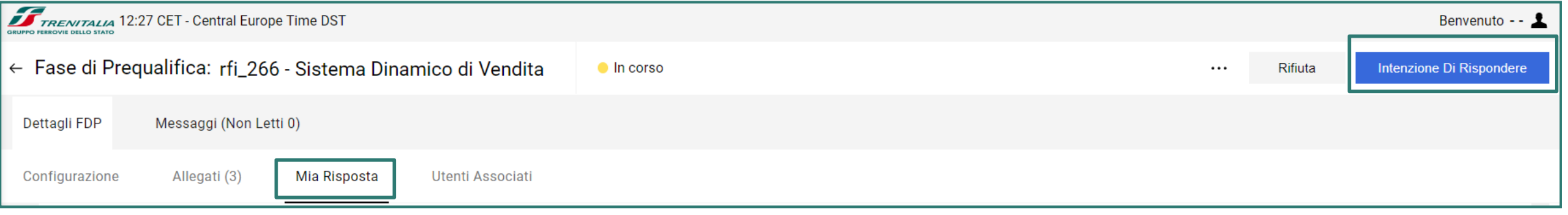

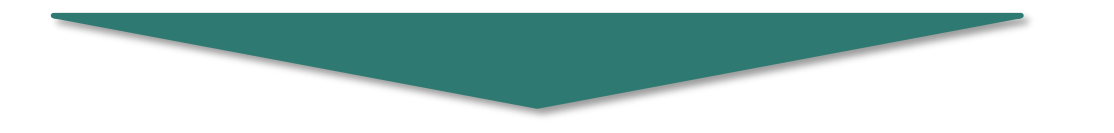

Selezionata l'opzione **«Intenzione di Rispondere»**, si aprirà una nuova pagina, su cui sarà possibile caricare tutta la documentazione richiesta, prima di confermare la Risposta

Per inviare la Risposta, bisogna prima completare la richiesta di informazioni e fare clic su "Conferma risposta". I documenti PDF forniti dall'Acquirente devono quindi essere scaricati, firmati digitalmente, caricati e inviati.

Per caricare la propria documentazione ed inserire le informazioni richieste per l'ammissione al SDV cliccare su **«Amministrativa».**

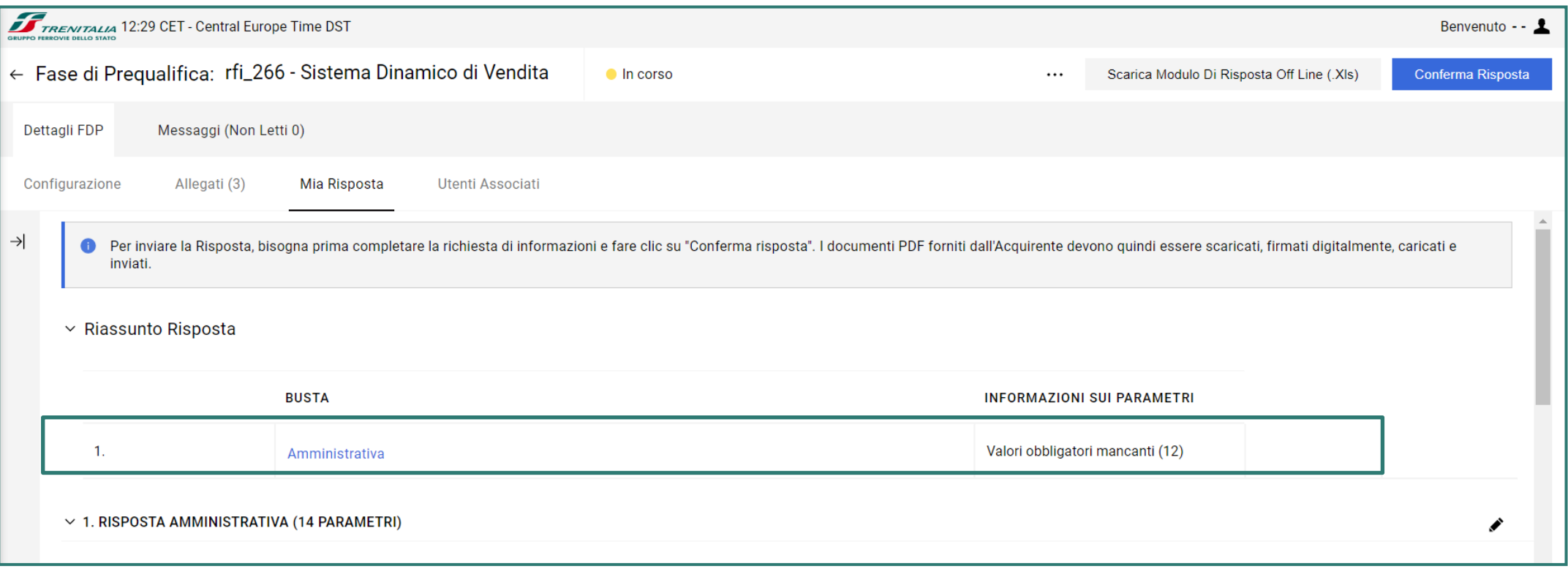

È possibile inserire i documenti di tipo allegato cliccando in corrispondenza del campo di interesse, quindi ricercare il documento all'interno della propria periferica utilizzando il pulsante **«Seleziona File ».** Cliccare poi su **«Conferma».**

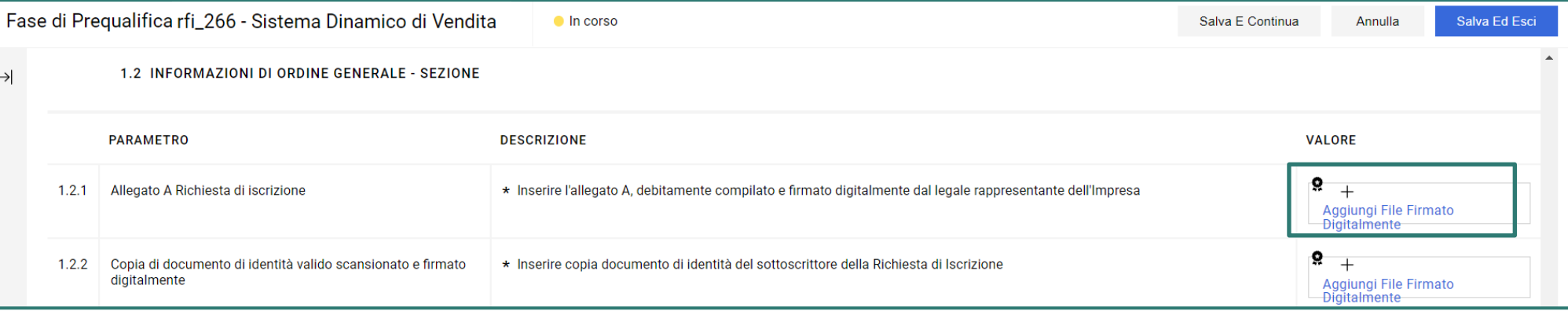

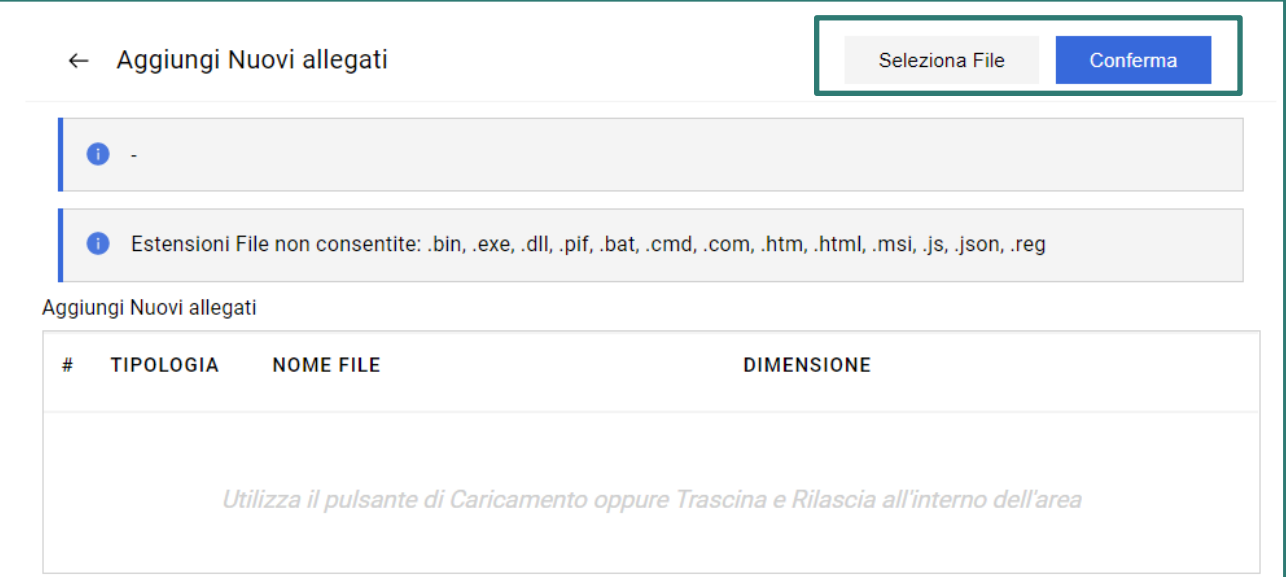

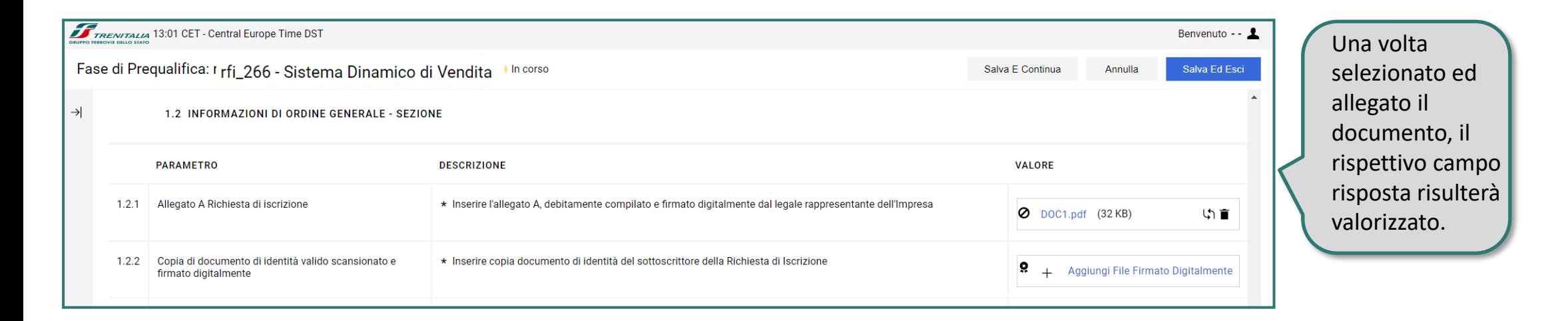

Il sistema consente di verificare la correttezza e validità della firma digitale attraverso un avviso automatico, che appare quando il file caricato non risulta regolarmente firmato. È sempre possibile controllare la regolarità della firma digitale, attraverso le icone in corrispondenza di ogni campo di tipo allegato.

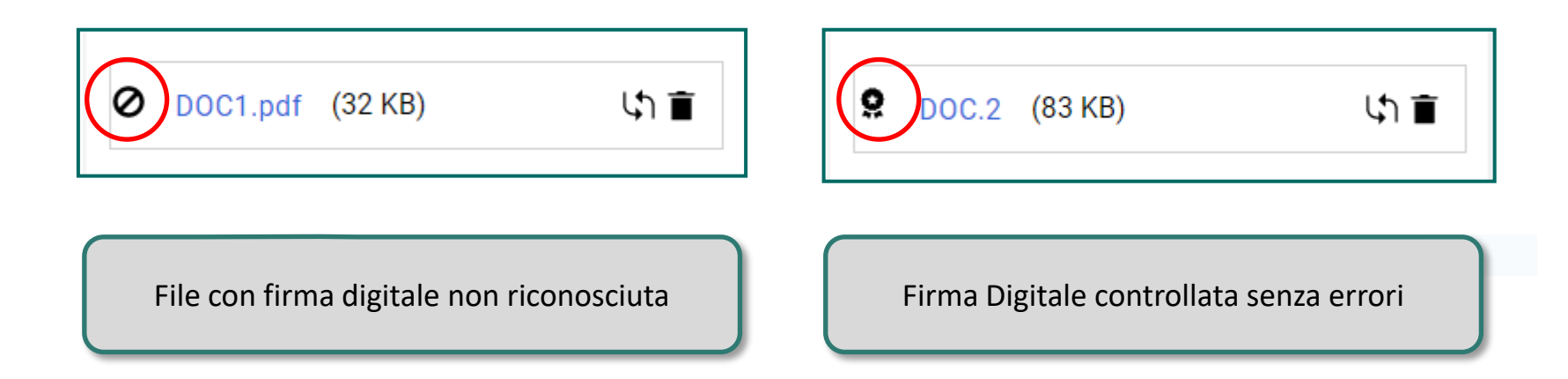

#### **Ammissione - Inserimento e trasmissione della documentazione (5/6)**

Al termine della compilazione della domanda di ammissione, è necessario procedere alla trasmissione della propria risposta a Trenitalia. Per procedere in tal senso, terminata la compilazione dei campi, è sufficiente cliccare su **«Salva ed Esci»** e quindi, alla schermata successiva, su **«Conferma Risposta».**

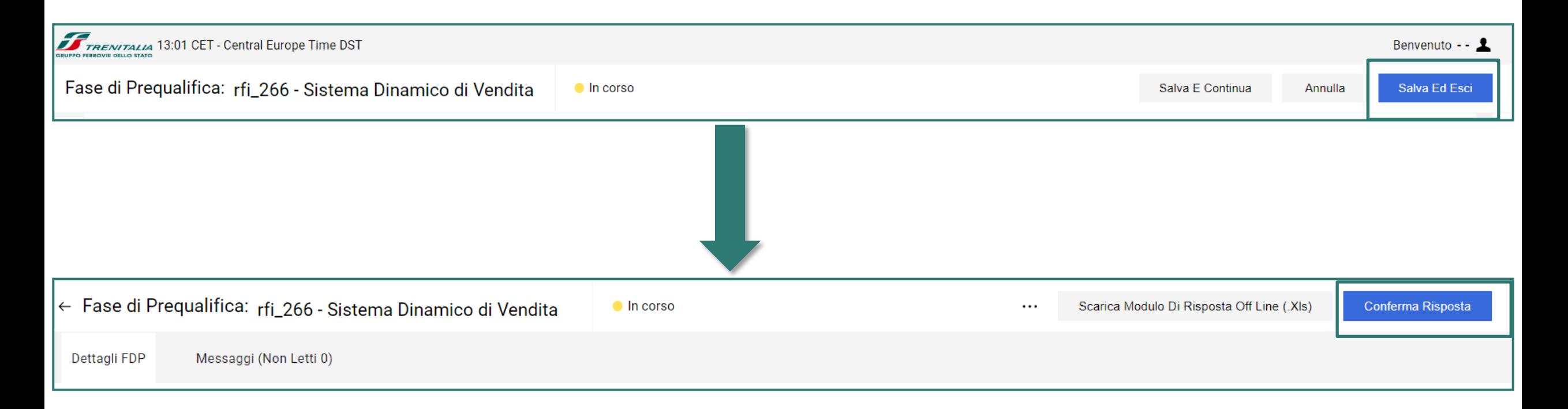

#### **Ammissione - Inserimento e trasmissione della documentazione (6/6)**

Dopo aver cliccato sul pulsante «Conferma Risposta», così come indicato nella nuova schermata che comparirà a video, scaricare il PDF autogenerato dal portale utilizzando il pulsante «Scarica il PDF per la firma». Quindi firmarlo digitalmente, allegarlo e cliccare su **«Salva ed invia PDF Firmati Caricati»**

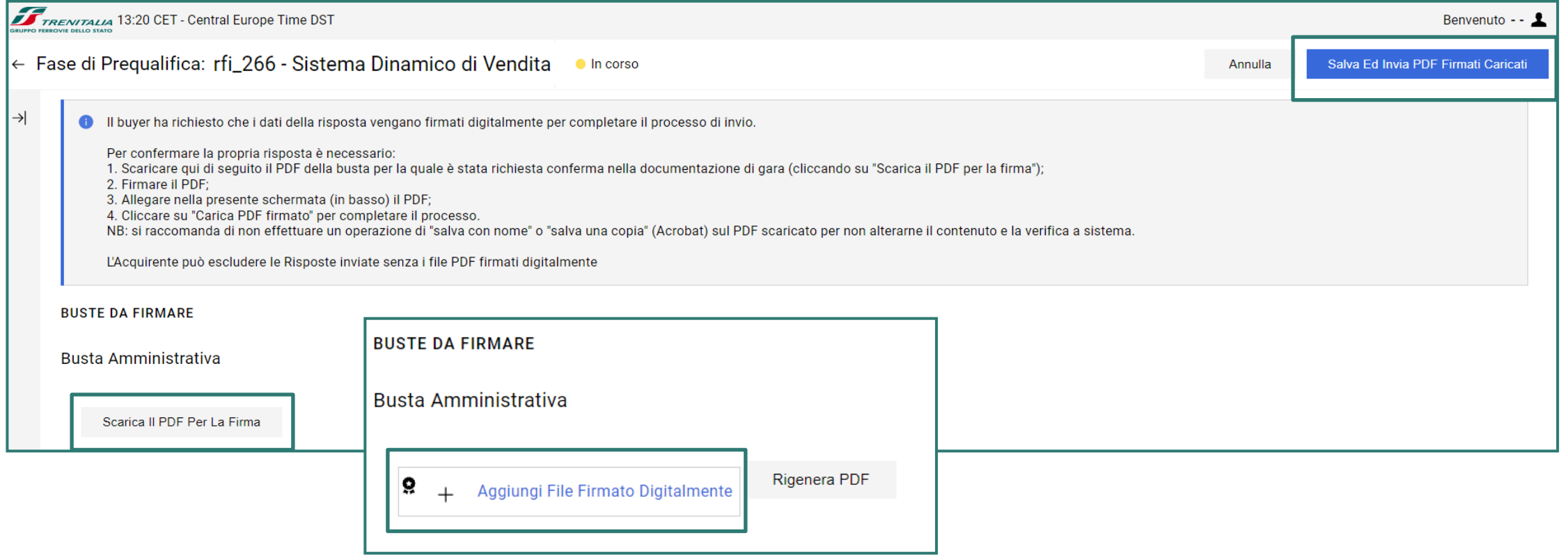

A seguito del caricamento del PDF autogenerato, il portale restituirà un messaggio circa la correttezza dell'avvenuto caricamento. Nell'area **«Riassunto Risposta»**, accertarsi che sia presente l'icona che indica la validità della firma digitale apposta

Nel caso si intenda apportare modifiche alla documentazione già trasmessa a Trenitalia cliccare, per ogni campo per il quale si intende effettuare la sostituzione, sull'icona  $|\psi|$  per la sostituzione dell'allegato: quindi ricercare all'interno del proprio PC il nuovo documento da inserire utilizzando il pulsante «Seleziona File» . Cliccare poi su «Conferma»

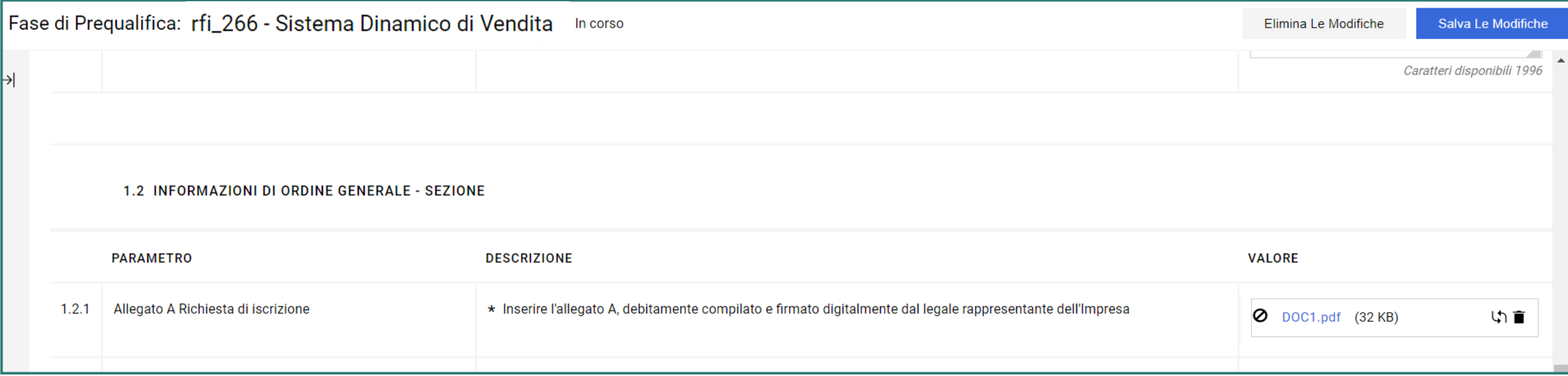

A seguito delle modifiche apportate, è necessario procedere a nuova trasmissione della propria documentazione a Trenitalia. Per procedere alla nuova trasmissione, terminata la compilazione/modifica dei campi, è sufficiente cliccare su **«Salva le Modifiche»** e quindi, alla schermata successiva, su **«Trasmetti Modifiche»**

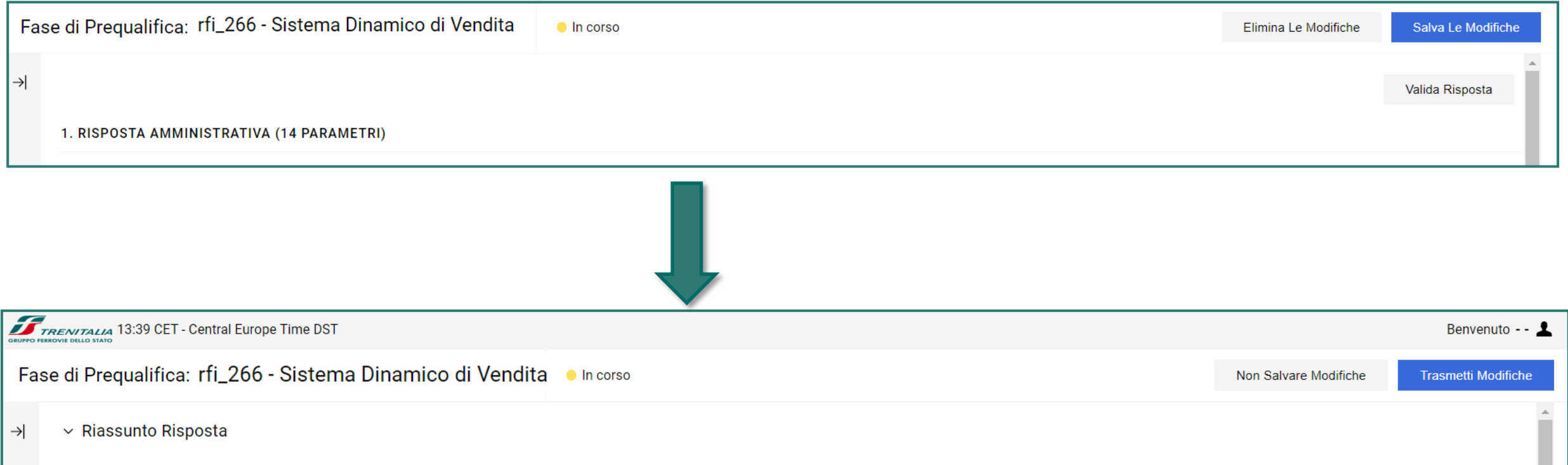

# Ammissione - Aggiornamento della documentazione (3/3)

Dopo aver cliccato sul pulsante «Trasmetti Modifiche», così come indicato nella nuova schermata che comparirà a video, scaricare il PDF autogenerato dal portale utilizzando il pulsante **«Scarica il PDF per la firma»**. Quindi firmarlo digitalmente, allegarlo e cliccare su **«Salva ed invia PDF Firmati Caricati»**

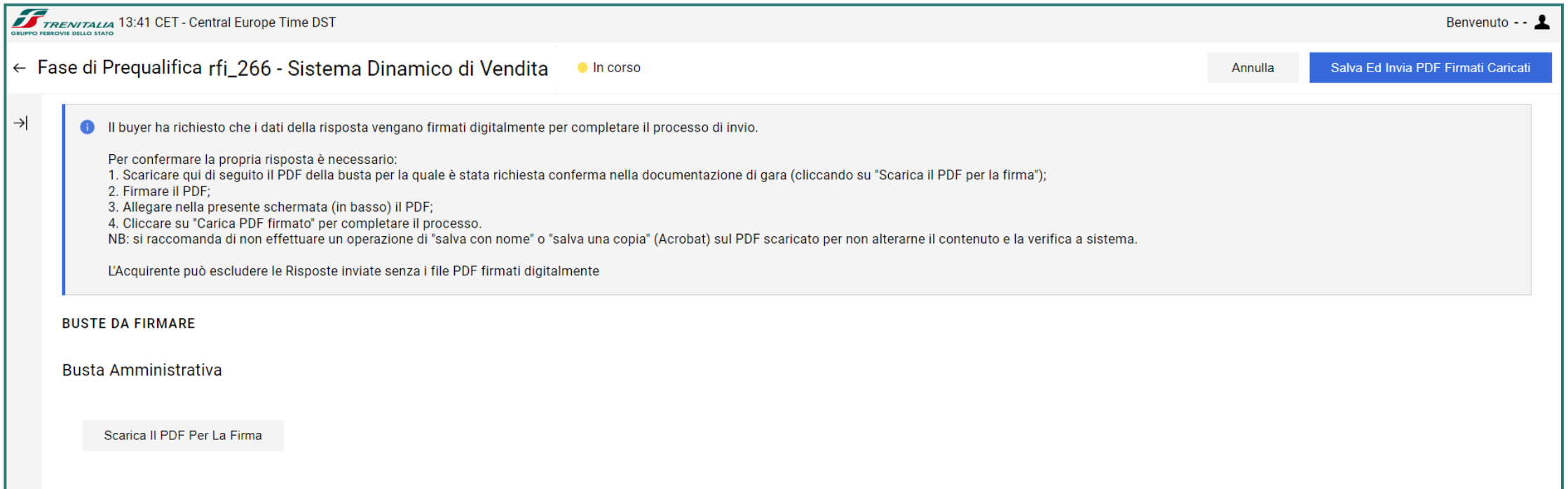

A seguito del caricamento del PDF autogenerato, il portale restituirà un messaggio circa la correttezza dell'avvenuto caricamento. Nell'area «Riassunto Risposta», accertarsi che sia presente l'icona che indica la validità della firma digitale apposta

#### Verifica e monitoraggio stato di ammissione al SDV

Per avere evidenza e monitorare nel tempo il proprio stato di ammissione al SDV (a seguito delle valutazioni di Trenitalia relative alla documentazione presentata) dopo aver effettuato il login a portale cliccare su **«Stato domanda di ammissione al SDV»**, nell'area «Altre Sezioni»

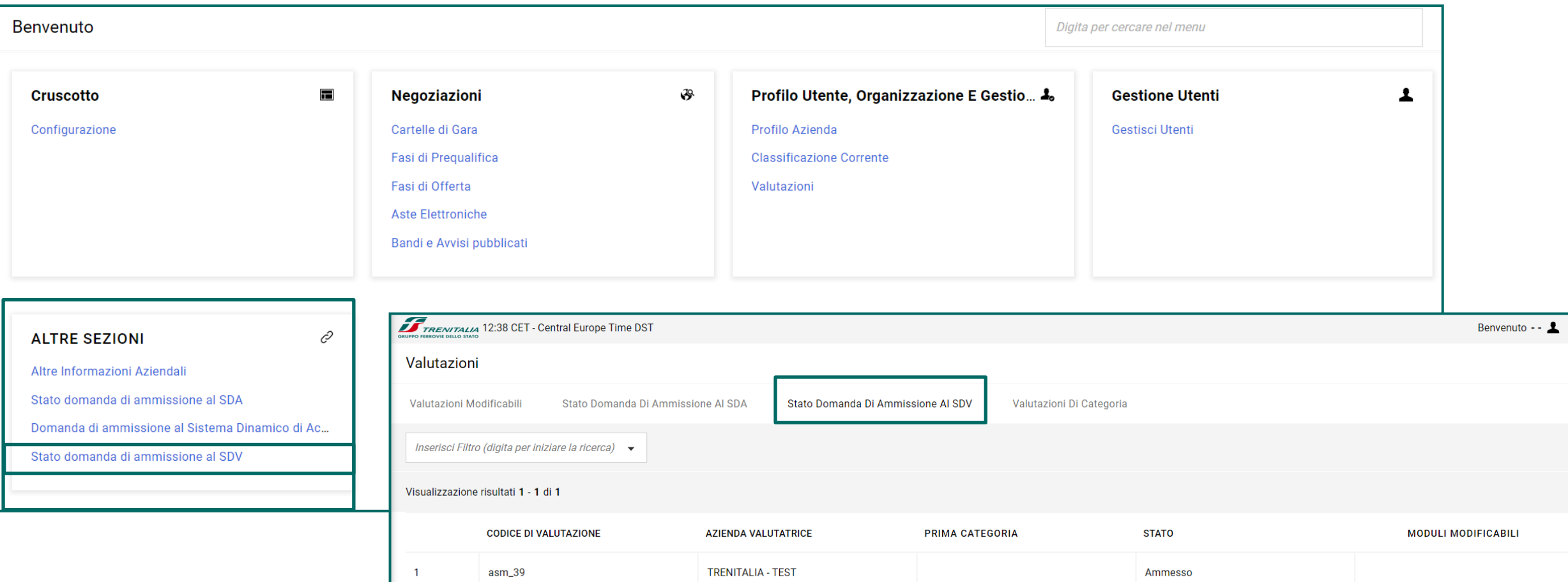

Cliccando quindi su **«Stato domanda di Ammissione al SDV»** sarà possibile visualizzare il proprio stato attuale relativo alla domanda di ammissione.